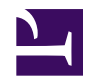

# **VHF Tag Registration**

# **[Motus Users:](https://motus.org)** Please refer to instructions here: **<https://motus.org/tag-deployment/>**

SensorGnome users: deployment without registration is futile - always do this step before deploying tags!

Lotek receiver users: registration lets SensorGnome users detect *your* tags in their data.

# **What is Tag Registration?**

- registration is the way you tell motus what tags you are deploying
- it also verifies that your tags are behaving as advertised
- it lets us provide you with a tag database you can install on your sensorgnome to see see live detections of your tags in the field

# **How can I see what tags have already been registered?**

A timeline of all registered tags, deployments, and species is [here:](http://public.sensorgnome.org/motus/motus_tag_timeline.html) Note: this timeline excludes a number of "privately registered" tags from a project whose funders demanded *confidentiality*. **Booooo!**

# **How do I register tags?**

• create a registration package and upload it [here](https://sgdata.motus.org/upload/index.php).

## **What is a registration package?**

- a .ZIP or .7z archive with these items:
	- a short recording of the radio output from each tag, saved as a .wav file. These files must be called **tagNNN.wav**, where **NNN** are the 1, 2, or 3 digit tagIDs; e.g.: tag1.wav, tag53.wav, tag 436.wav (there is an optional extra part to the filename

that tells us what frequency you recorded the tag at; see below)

- a text file telling us the tag model and other details we can't learn from the recordings. This file must be called **tagreg.txt**
- the registration package should be a single folder containing tagreg.txt and all corresponding .wav files. Please **do not nest archives within archives.**

#### **Can you show me an example of a registration package?**

- the uploaded file is called **jmb 2017 tags.zip** and contains these files:
	- **tagreg.txt**, a text file with these lines: sections in blue are comments and are **not** part of the file. PLEASE DO **NOT** PUT COMMENTS in tagreg.txt

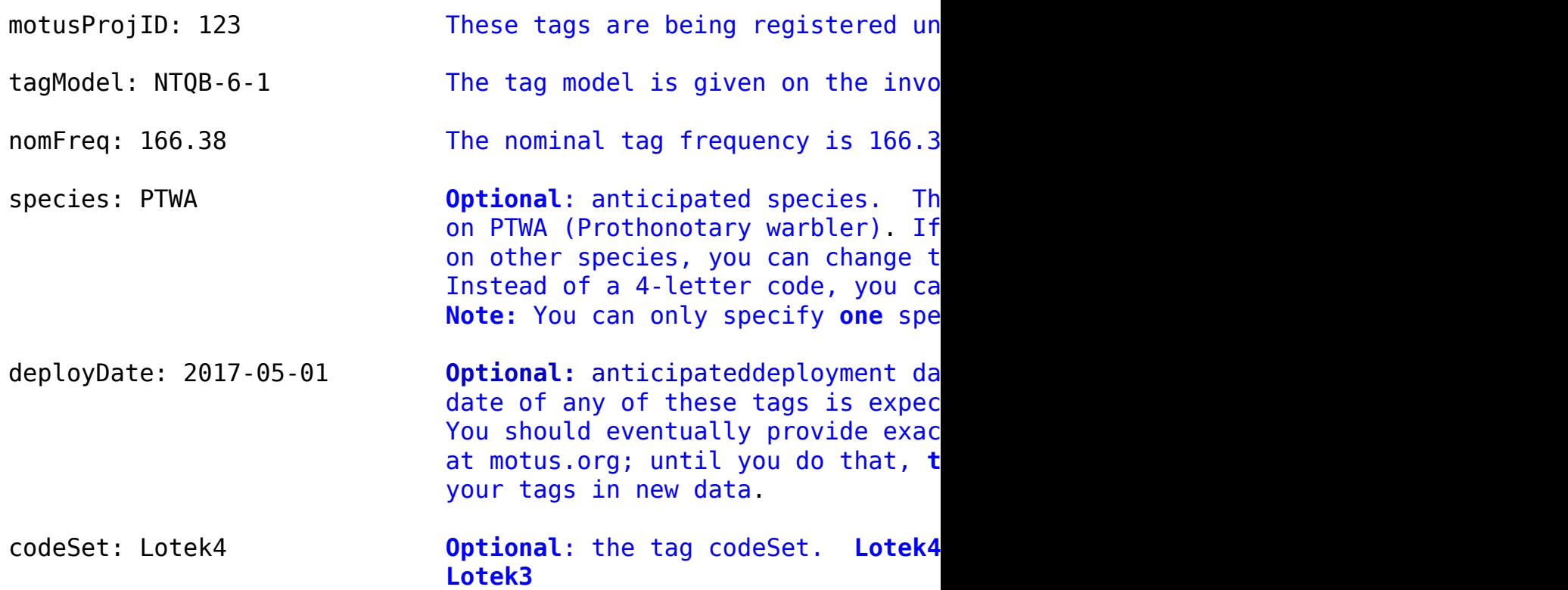

- **tag335.wav**, a recording of tag 335, made as below
- **tag336.wav**, a recording of tag 336
- **tag337.wav**, a recording of tag 337
- **tag337.1.wav**, a recording of a **second** tag 337 with a **different burst interval** (see details [here\)](https://sensorgnome.org/VHF_Tag_Registration/Use_of_tags_with_duplicate_IDs_within_a_project)
- **[tag338@166.370.wav](mailto:tag338@166.370.wav)**, a recording of tag 338 made at the nondefault listening frequency 166.370 MHz

**NOTE: please pay attention to the syntax of the tagreg.txt file -** it is read by a program, not by a human being.

You can copy, paste, and edit this template:

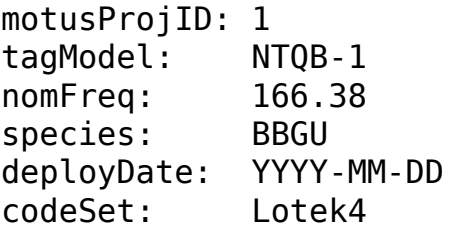

## **Tag Models**

As of 2017-12-04, these models are recognized.

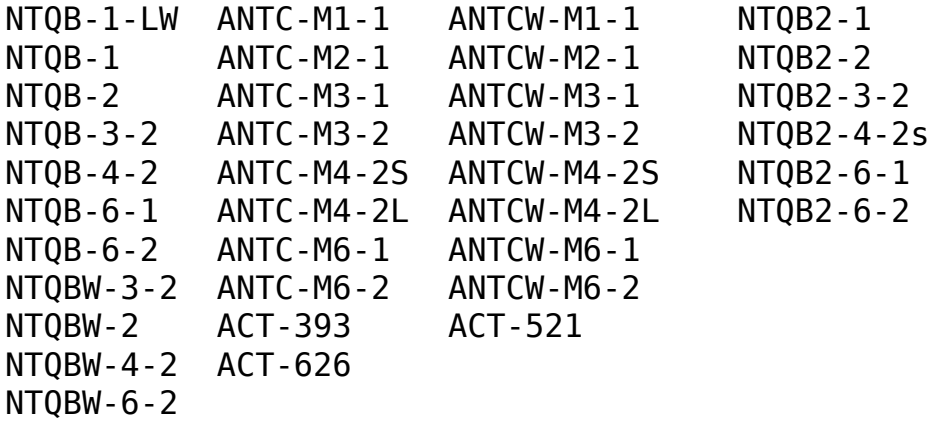

The **M** in the two right columns is optional, and might not appear on invoices.

#### **Tags recorded at non-default frequencies**

Normally, tag recordings are made with the funcubedongle tuned 4kHz below the nominal tag frequency. So for most motus tags on the nominal 166.380 MHz frequency, you record at 166.376 MHz. If this

doesn't work, you can try another setting, and report that by adding

the part '**@XXX.XXX**' to the tag filename, e.g. **[tag338@166.370.wav](mailto:tag338@166.370.wav)** in the example above.

#### **The tagreg.txt file**

All tags in a single registration package must have the same project ID, tag model, nominal frequency, and codeSet. If you specify species, it is used for all tags, but you can change that on your "Manage My Tags" page at [motus.org](https://motus.org)

There is a template [tagreg.txt](https://sensorgnome.org/@api/deki/files/13908/=tagreg.txt) file attached to this page, which you can edit and include in your registration package.

The rest of this page explains how to obtain the .wav file recordings.

## **Use the appropriate hook-up procedure, then record your tags!**

To register a tag, you need to make a short recording of its output using a funcubedongle attached to a PC, or from the headphone jack of a Lotek receiver.

### **Hook-up for SensorGnome Users**

- 1. remove a funcubedongle from a SensorGnome, and attach it to a computer USB port, ideally via a USB extension cable
- 2. determine whether you have a funcubedongle Pro (wrapped in copper if from Acadia U.) or Pro Plus (wrapped in aluminum if from Acadia U.) (The SensorGnome web interface will show you which model(s) you have if they are plugged into the USB hub.)
- 3. if possible, attach a VHF antenna to the BNC jack on the funcubedongle (or be sure to hold the tag close to the funcubedongle).
- 4. place the funcube flat on a printout of the **[attached layout](https://sensorgnome.org/@api/deki/files/684/=tag_registration_layout.pdf)** so that the funcube's edges line up with the tracing on the layout. The layout also has a position for the tag antenna and tag base this is where you should place each tag when recording its registration file. Standardizing the layout like this will help us notice when tags are transmitting at unduly low power levels, as might happen if the battery is low or due to a manufacturing

defect.

- 5. tune the funcubedongle receiver to the frequency 4 kHz below your tag's nominal frequency. For example, if your tag is supposed to broadcast at 166.380 MHz, tune to 166.376 MHz. This will require one of these programs:
	- **Windows users**: use [QTHID-4.1](http://sourceforge.net/projects/qthid/files/4.1/qthid-4.1-win32.zip/download) for funcubedongle **Pro Plus**, and [QTHID-4.0](http://sourceforge.net/projects/qthid/files/4.0/qthid-4.0-win32.zip/download) for the original funcubedongle **Pro**.
	- **Mac OS/X users**: use [QTHID-4.1](http://sourceforge.net/projects/qthid/files/4.1/qthid-4.1.dmg/download) for funcubedongle **Pro Plus,** and [QTHID-4.0](http://sourceforge.net/projects/qthid/files/4.0/qthid-4.0.dmg/download) for the original funcubedongle **Pro**.

 $\circ$ **Funcube not recognized by your computer?**: if your funcubedongle Pro+ has been attached to a SensorGnome with post July-2015 software, you'll need to use th[eFCHID](http://www.funcubedongle.com/MyImages/FCHid2.002.zip) program to set its frequency when registering tags. The QTHID programs do not recognize funcubedongles with the updated firmware they obtain from recent SG software. Unfortunately, this is a windows-only solution, at the moment.

**You get "audacity error opening sound device" when you hit record?** You might need to delete the drivers for the funcube (Windows). With the funcube plugged in, go into **Control Panel | Device Manager | Sound, video and game controllers** then right click on the entry for **FUNcube Dongle** and choose **uninstall.** Remove the funcubedongle, wait a few seconds, reinsert, then wait for drivers to reinstall.

6. The QTHID program allows you to change other parameters **don't do this** - use the default values which are shown below. In particular, **make sure LNB is 0.000 MHz!** Changing LNB will change your frequency, so go back and reset the frequency directly if this happens. Set the frequency in MHz by typing it into wide frequency box with the black background (aka **odometer**). You can point the mouse at individual digits in the odometer and use the mousewheel to dial them up or down (but note that it changes the preceding digit when it wraps). You

can also point at an odometer digit and type its replacement.

Here is what the settings should look like in both versions of the program (for tags at 166.380 MHz):

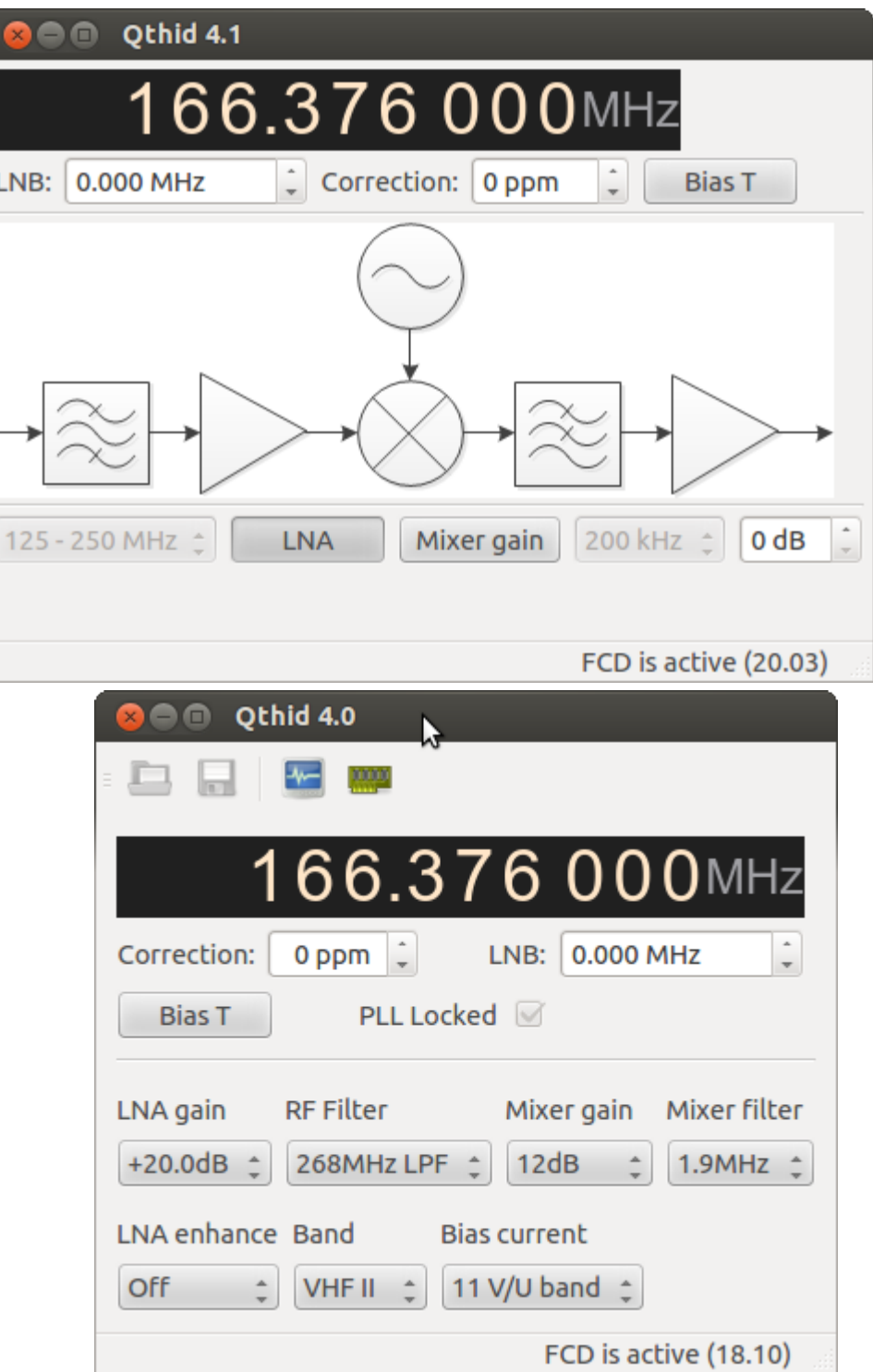

**qthid 4.1 settings for Funcube Pro**

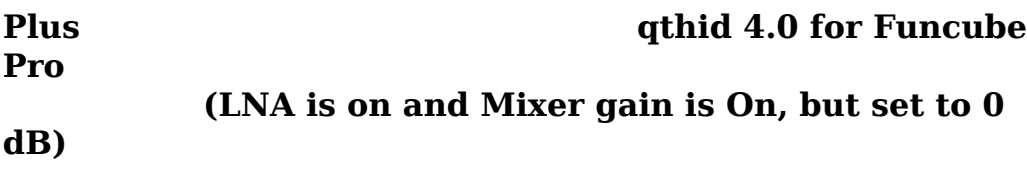

#### **Hook-up for Lotek receiver Users \*\*WARNING: Tag registration using Lotek receivers is not supported by the Motus.org automated system.\*\***

**Warning**: turn off all echo cancellation and noise reduction controls, both on the Lotek receiver and on your computer's audio input jack. Failure to do so may result in distorted or even unusable registration .WAV files

- 1. turn the volume all the way down on your Lotek receiver
- 2. connect the headphone jack of your Lotek receiver to the line-in jack of your computer. If your computer does not have a line-in jack, you may be able to use the microphone-in jack, but you do so at your own risk - **we cannot be responsible for damage to your computer's audio hardware**. For the Lotek SRX-600, this connection will require a 1/4" plug to 1/8" jack adapter, or some other way to join the 1/8" jack on the receiver to the 1/4" jack on your computer.
- 3. set the Lotek receiver to listen on the appropriate frequency
- 4. activate a tag
- 5. watching the microphone levels meter in Audacity (see screenshot below), slowly turn up the volume on the Lotek receiver until you red bars bouncing to the right every time the tag emits a burst. The peak levels are persistent, and should be kept away from the extreme right end of the meter by lowering the volume or microphone input level if necessary.
- 6. de-activate the tag (this activation was just to get the volume set correctly)

#### **Register a tag - SensorGnome and Lotek**

1. start recording stereo audio from the funcubedongle (SensorGnome) or line in / microphone (Lotek receiver) at 48000 Hz using **[audacity](http://audacity.sourceforge.net/)**. You will probably find it helpful to set your default sample rate to 48000 Hz using the Edit | Preferences menu like so:

audacity quality default sample rate.png

- 2. activate your tag with the Lotek activator (you'll see an activation spike and the first burst of 4 pulses in the audacity window):
	- 1. lower your tag into the hole in the activator unit a few mm below the surface of the unit, with the label facing the "Label->" marking on the unit
	- 2. press the **Start** button
	- 3. this should light up the green LED on the activator for a 1-2 seconds. While the green LED is lit, further presses of the **Start** button are ineffective.
	- 4. if this doesn't immediately show large spikes in audacity, move the tag a little bit up or down, then repeat from step 2.
- 3. record at least 3 consecutive bursts from the tag (e.g. if the burst interval is 10 seconds, your recording will be at least 31 seconds or so)
- 4. **de-activate your tag** with the Lotek activator (you'll see a deactivation spike in the audacity window, then wait at least 1 burst interval to ensure the tag is off). If you don't de-activate, we can't guarantee that your registration file will be usable.
- 5. Use **File | Export**... to save the recording to a file named **tagXXX.wav**, e.g. **tag435.wav.** If there are duplicate tagIDs with different burst intervals use the addition of ".1" for duplicates; eg. tag123.wav and tag123.1.wav could be present if there were two tag IDs 123 with different burst intervals.
	- XXX is the Lotek tag ID you must include this in the name
	- please save files using the file type **WAV ... PCM** format, as shown highlighted here:

audacity file export types.png

6. make sure the recording has at least 3 consecutive bursts from your tag. These will be visible as sharp vertical spikes in the audacity window, separated by the burst interval for your tag (e.g. 5 seconds). When you zoom into each burst in audacity, you should see 4 sharp spikes in each burst.

- 7. make sure the tag you are registering is the only one active in the vicinity of the funcubedongle
- 8. repeat this procedure for **every** tag you will deploy, even if it has the same ID as another tag you are deploying or have deployed (see step 5). Even tags with the same ID, burst interval, and nominal frequency can vary somewhat in detailed signal characteristics, and this information is useful for later data processing.
- 9. make sure to do **File | New** or close the track between recordings, so that each recording starts with an empty track **please don't overlay different tags in the same recording**

#### **Create and upload an archive of tag recordings and metadata**

- 1. Download the sample metadata file [tagreg.txt](https://sensorgnome.org/@api/deki/files/13908/=tagreg.txt) (which is attached to this page below) and edit it to match your project information:
	- motusProjID: XXX (numeric project ID)
	- tagModel: NTQB-??? (as given on the Lotek invoice)
	- nomFreq: 166.38 (nominal tag frequency, in MHz)
	- species: XXXXX (optional 4-letter code or motus numeric species ID)

Please pick **one** species here, or omit this line. You can change species later for individual tags.

- deployDate: YYYY-MM-DD (earliest likely deployment date for any tags)
- 2. **NOTE:** each tagreg.txt file should only correspond to groups of tags with the same model, nominal frequency, and intended time frame. If applicable, create a new tagreg.txt file for each group of tags - ensure you know which tags correspond to which tagreg.txt file.
- 3. create a .ZIP, .7z or .rar archive for each group of WAV files **and its corresponding tagreg.txt file** and store them somewhere safe. Eg. if all your tags are intended for the same project, with the same tag model, and the same intended deployment time, you will have one .ZIP file containing all WAV files and the tagreg.txt file. If you have a group of tags with

model NTQB-1, and a group of tags that are NTQB-2, you will have have two .ZIP files; one with all the NTQB-1 WAV files and corresponding tagreg.txt file, and a second of all NTQB-2 WAV files and corresponding tagreg.txt file.

4. upload the .ZIP file(s) to **[https://motus.org/data/project/](https://motus.org/data/project/sgJobs) sglobs** (requires Motus.org login and project). [https://sgdata.motus.org/upload/index.phpT](https://sgdata.motus.org/upload/index.php)his requires sensorgnome.org login credentials (email *jbrzusto AT fastmail DOT fm* to obtain them).

SensorGnome users: don't forget to re-install the funcubedongle in your SensorGnome if you borrowed one for registration.

## **What registration looks like in Audacity**

Here's a screen capture of Audacity after recording the first three bursts from a tag. Here, we also capture the "start" and "end" pulses from the tag being turned on and off, but this is **not** necessary for registration recordings.

[tag\\_registration\\_in\\_audacity.png](https://sensorgnome.org/@api/deki/files/10/=tag_registration_in_audacity.png)

The bursts should each consist of four spikes that span the vertical scale in the range [-0.2, 0.2] or greater.

The ones here span approximately [-0.6, 0.6]: [tag\\_registration\\_zoom\\_into\\_first\\_burst.png](https://sensorgnome.org/@api/deki/files/9/=tag_registration_zoom_into_first_burst.png)

#### **NOTE: Deactivate each tag after you register it; start each recording in a new track window**

If you don't do this, all active tags contribute to the registration recording, and it becomes nearly impossible to identify the signature of the tag being registered (note the x-axis scale, which is in seconds):

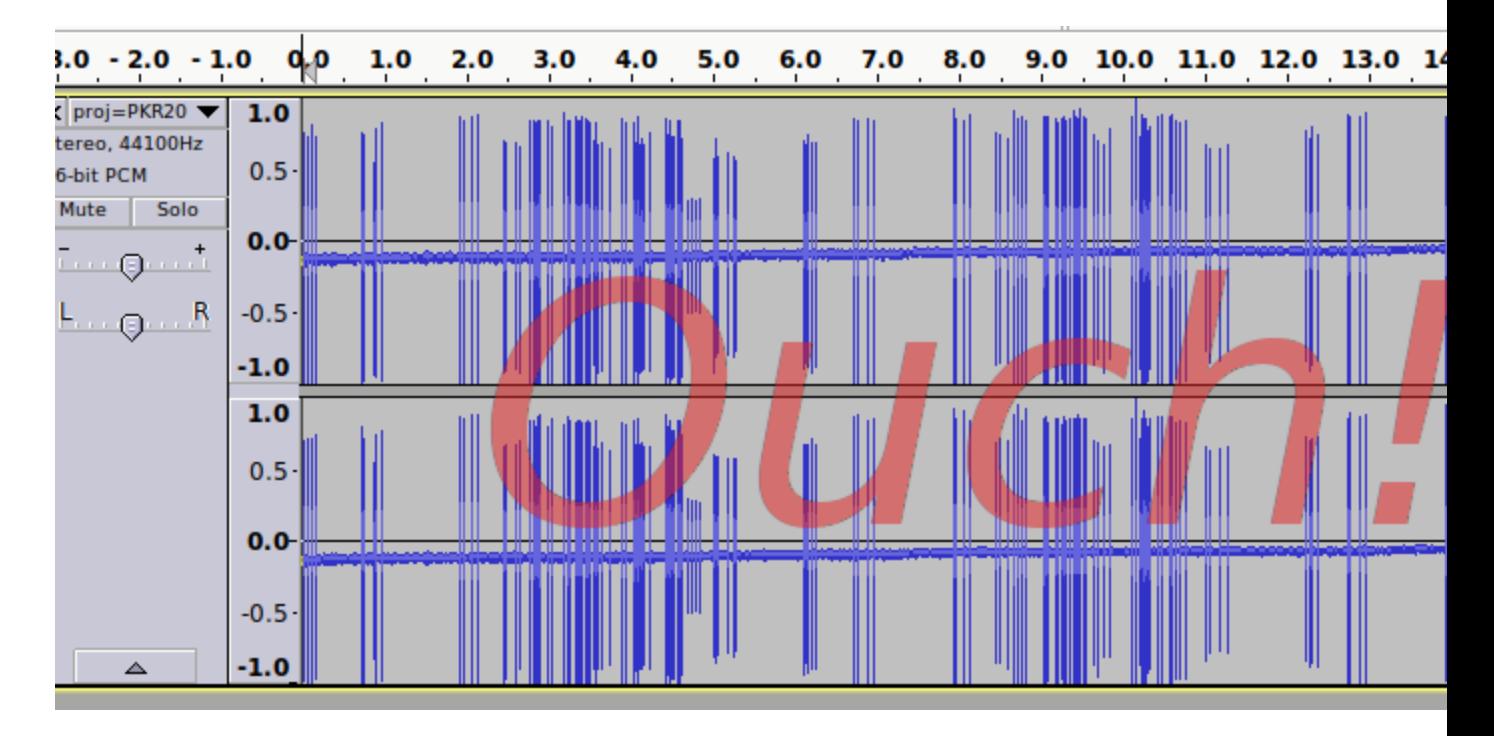

This recording shows at least 10 active tags. The same problem occurs if you record different tags without closing the track or doing **File | New** between consecutive tags.

## **Beware of Bad Pulses (SensorGnome users only)**

The registration procedure is usually straightforward, but occasionally, the match between the tag's actual transmit frequency and the listen frequency on the funcubedongle is *too*(!) good, which can lead to wonky-looking pulses because the funcubedongle has trouble staying locked on the tag's frequency (this issue is not unique to the funcubedongle). The symptom is pulses with missing top or bottom legs, such as the

second in this burst:

[tag\\_registration\\_showing\\_bad\\_pulse.png](https://sensorgnome.org/@api/deki/files/12/=tag_registration_showing_bad_pulse.png)

If you see this, try re-tuning the funcubedongle frequency to 2 kHz (rather than 4kHz) below the nominal tag frequency (e.g. 166.378 MHz for a nominal 166.380 MHz), then re-record the bursts. Repeat this procedure in 2 kHz steps until you get a set of bursts with symmetric spikes for all pulses. Make note of this by changing the filename so it includes a **['@FFF.FFF](mailto:)'** portion indicating the frequency to which the funcube was tuned when you recorded the tag. e.g.:

If the original name would have been:

tag435.wav

then the new name should be:

tag435@166.378.wav

to indicate that the funcube was tuned to 166.378 when the tag was re-recorded. Without the

@FFF.FFF portion, it is assumed the funcube was tuned 4kHz below the nominal tag frequency.